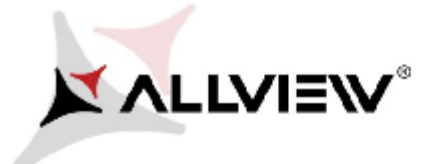

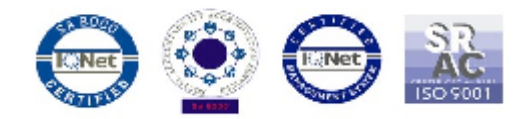

## *Procedura aktualizacji OTA – Allview V1 Viper i / Android 4.4.2 / 09.02.2016*

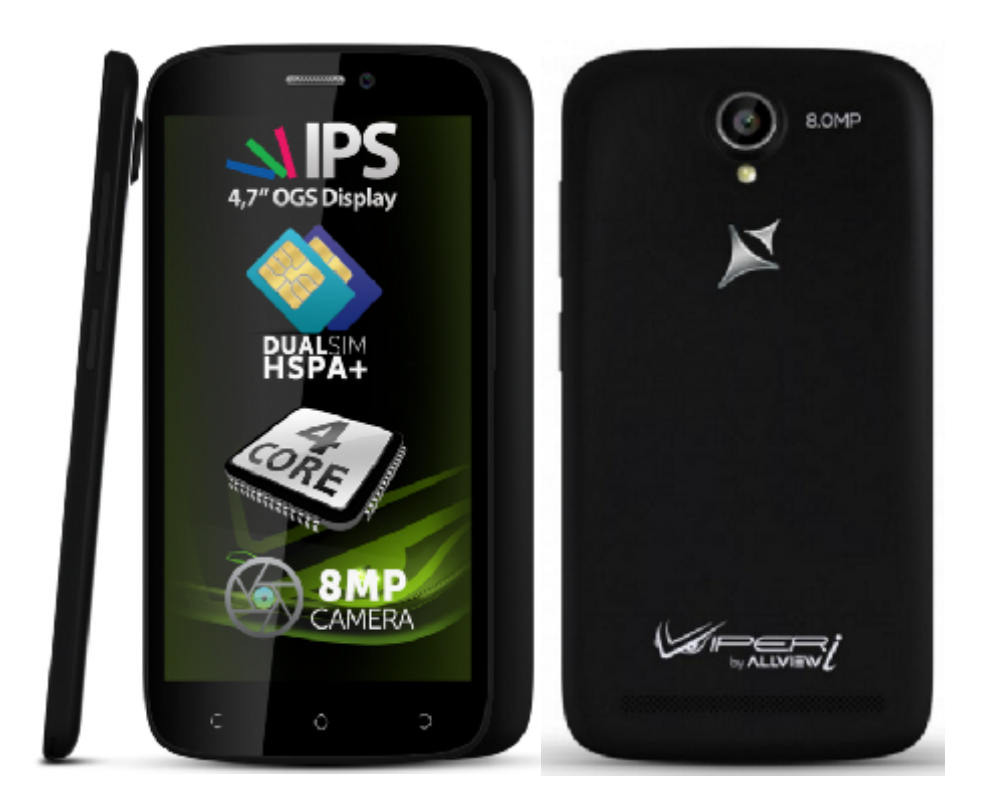

*Zaletami aktualizacji oprogramowania są:*

- *Poprawa stabilizacji systemu;*
- *Poprawa tłumaczeń;*
- *Naprawa kilku drobnych błędów.*

*UWAGA! Akumulator telefonu musi być w pełni naładowany przed rozpoczęciem procedury!*

*UWAGA! Proszę nie zatrzymywać w żadnym wypadku procesu aktualizacji. Aktualizacja oprogramowania jest operacją, która jest realizowana na własną odpowiedzialność.*

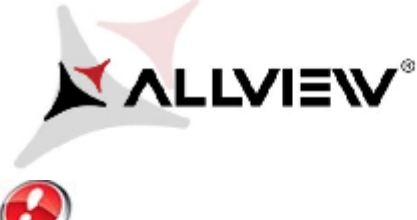

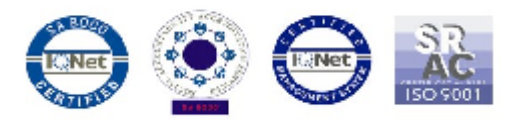

*UWAGA! Procedura aktualizacji obowiązuje dla ostatniej wersji oprogramowania Android 4.4 KitKat. Wersję aktualizacji można sprawdzić wchodząc w Ustawienia -> O telefonie -> Numer wersji (SW Version):V1\_Viper\_I\_0202\_V8514*

*Aby zaktualizować wersję oprogramowania smartfona Allview V1 Viper i, należy wykonać następujące kroki:*

- 1. Włącz telefon i podłącz go do sieci bezprzewodowej.
- 2. Otwórz aplikację **"Aktualizacja systemu"** z Menu:

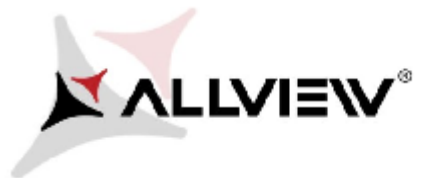

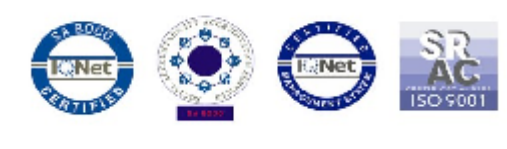

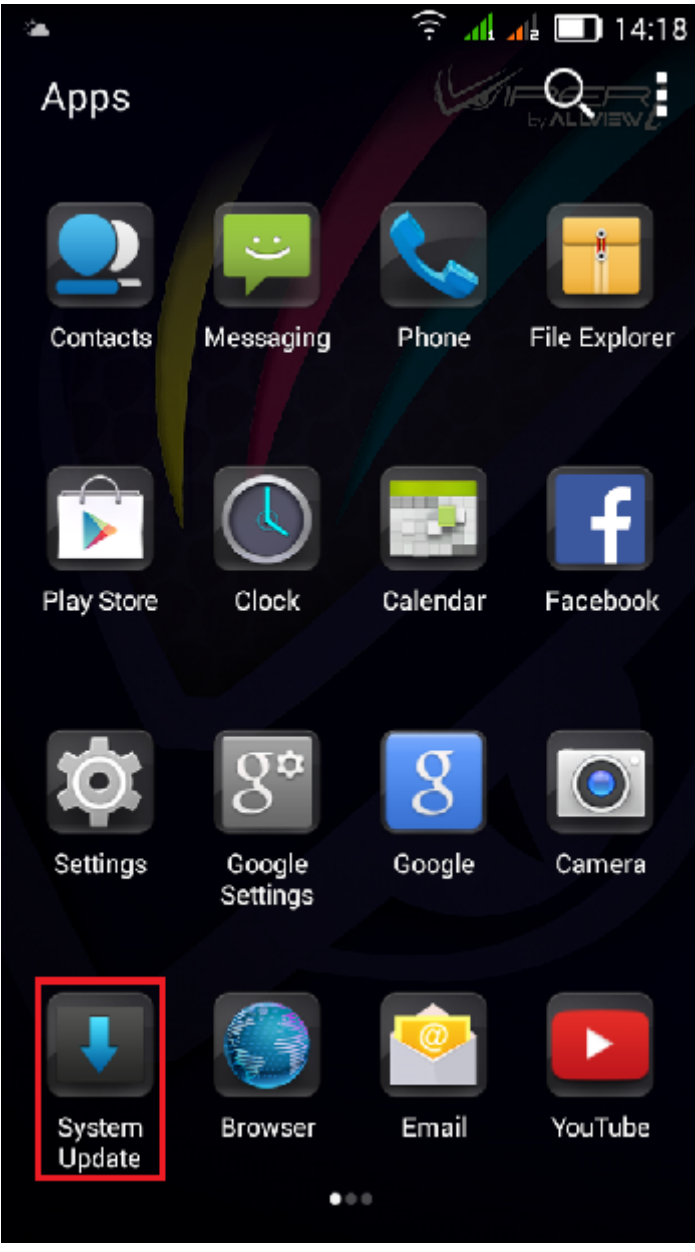

3. Zaznacz opcję: *Sprawdź nową wersję.*

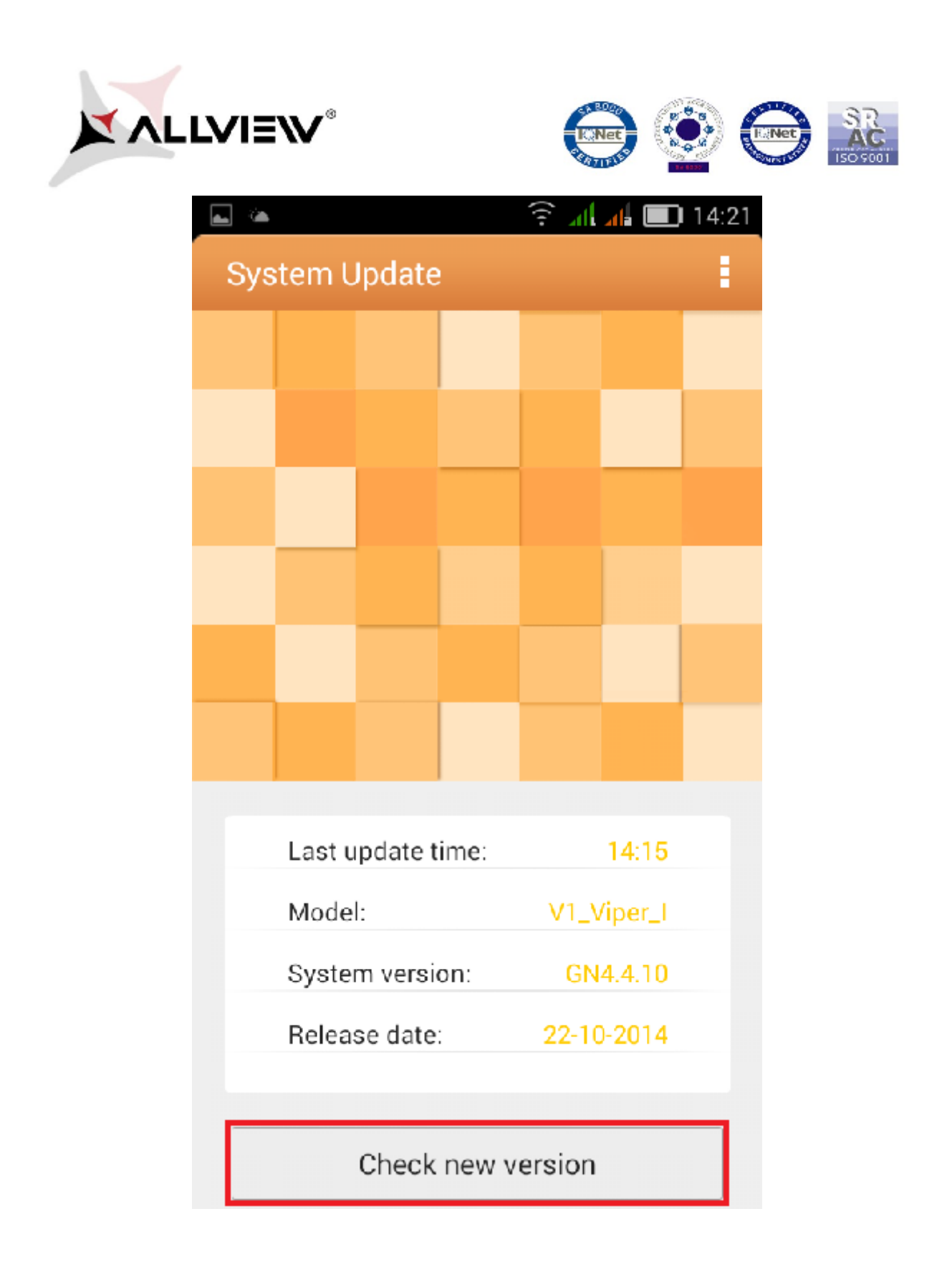

4. Aplikacja "Aktualizacja systemu" wykryje nową wersję oprogramowania (*V1\_Viper\_I\_0202\_V8677*). Zaznacz opcję: **Pobierz. Pobierz.**

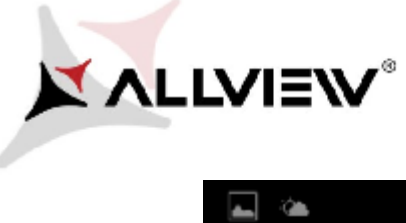

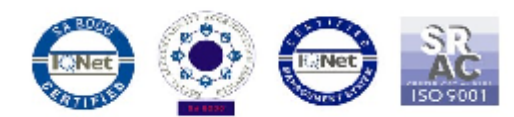

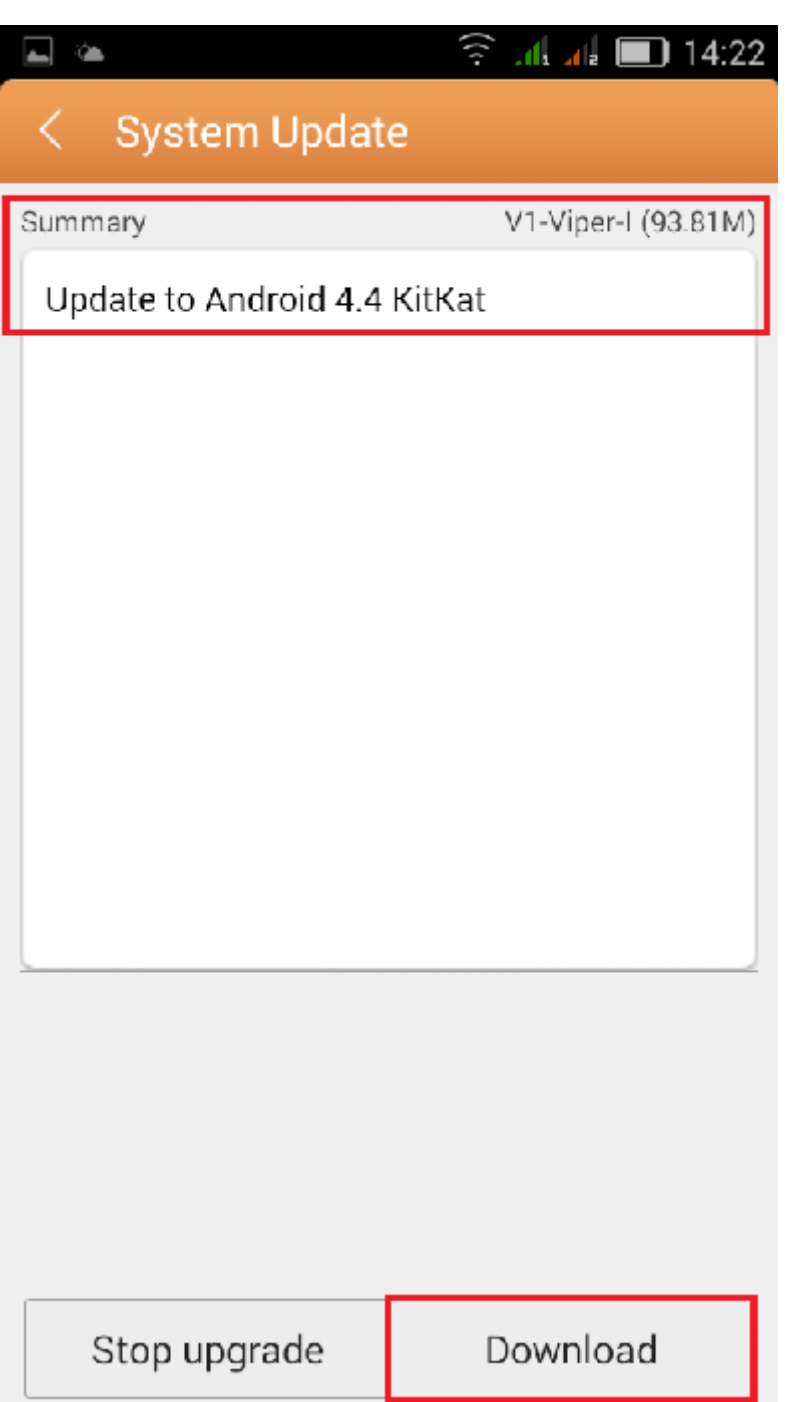

5. Poczekaj, aż nowe oprogramowanie zostanie pobrane i zapisane w pamięci telefonu lub na<br>karcie micro SD. karcie micro SD.

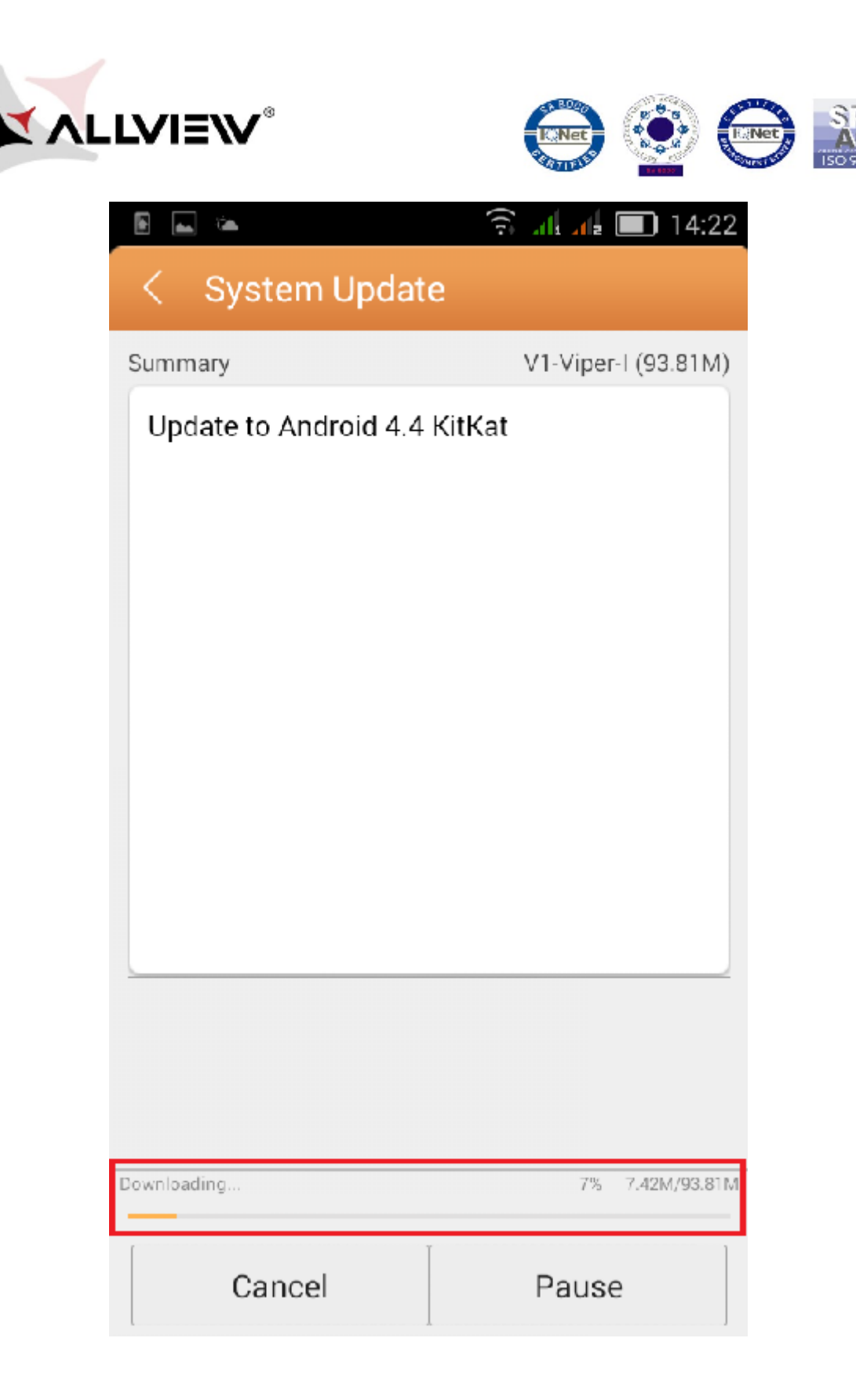

6. Po całkowitym pobraniu oprogramowania, wybierz opcję "Aktualizuj".

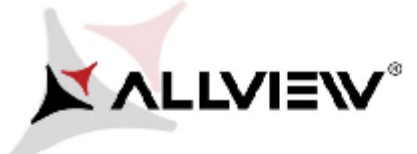

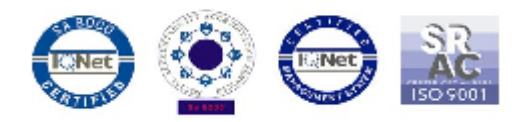

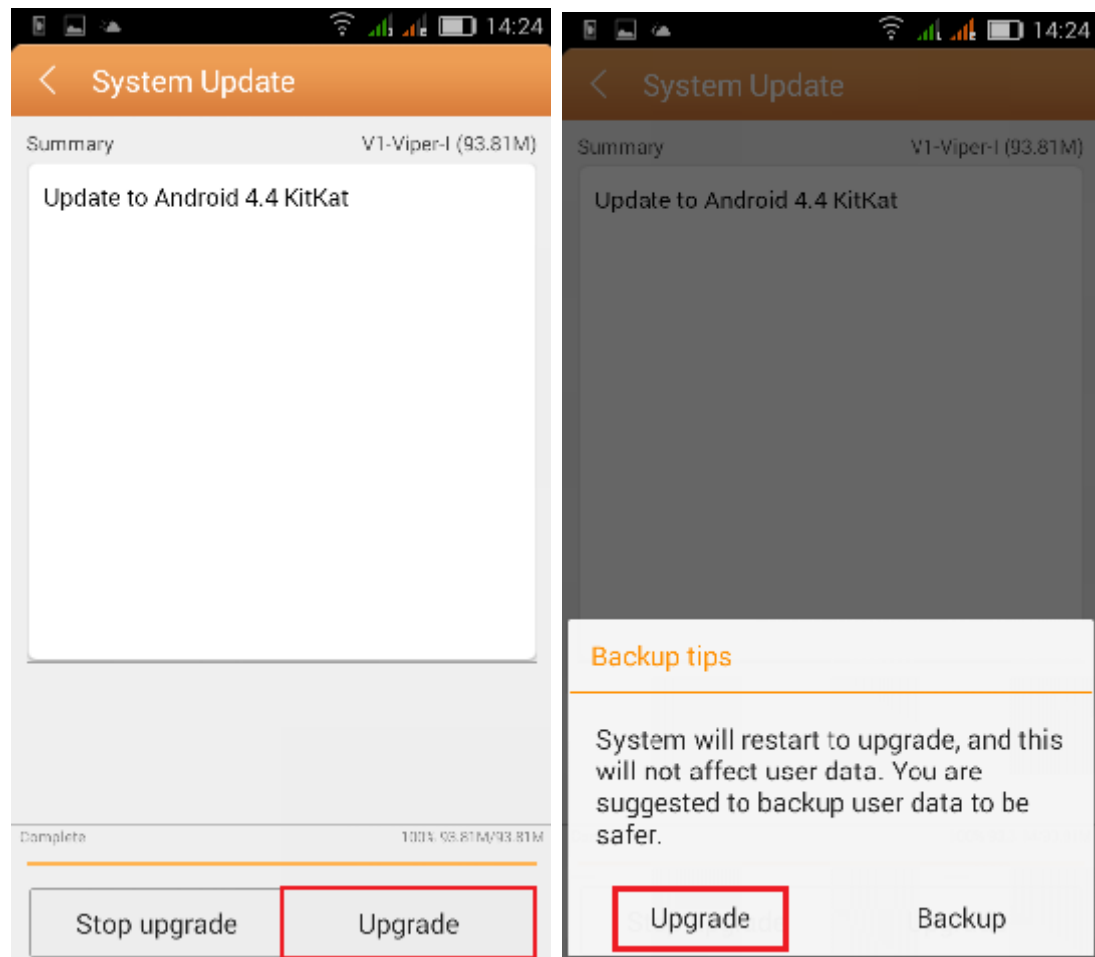

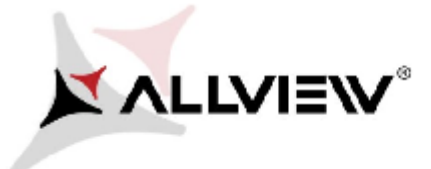

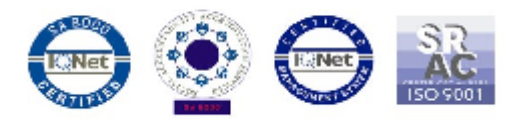

7. Telefon uruchomi się ponownie i procedura aktualizacji rozpocznie się automatycznie.

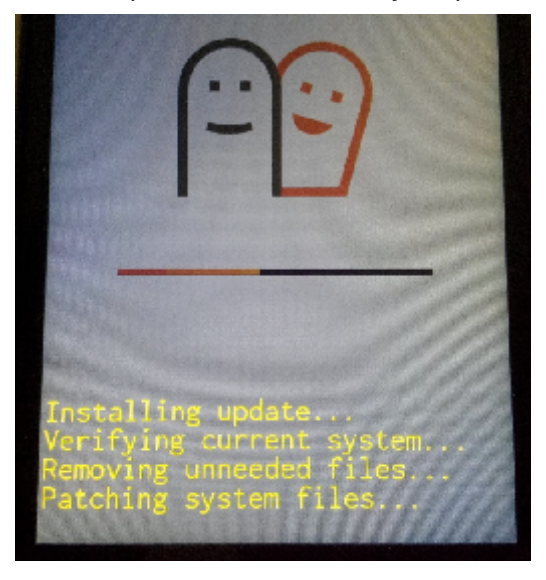

8. Po zakończeniu procesu aktualizacji, telefon zrestartuje się.

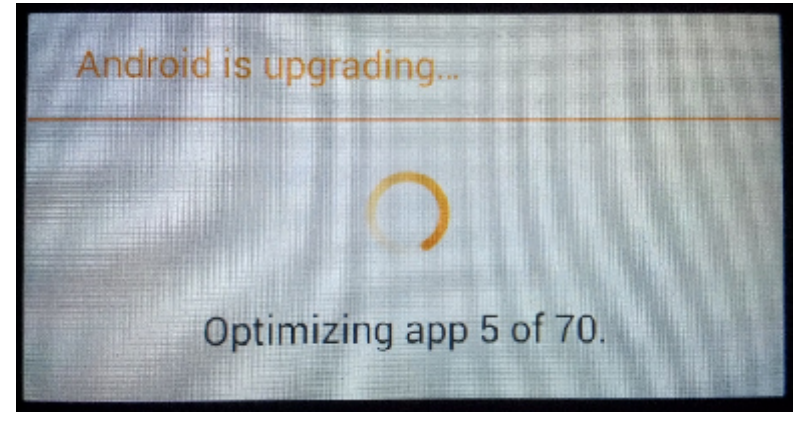

9. Na ekranie telefonu wyświetli się ten komunikat: "Android został zaktualizowany".

*Plik aktualizacji zostanie automatycznie usunięty z karty pamięci wewnętrznej / micro SD po zakończeniu procesu aktualizacji.*

*Zalecamy reset urządzenia do ustawień fabrycznych, w celu uniknięcia błędów. Uwaga! Reset telefonu do ustawień fabrycznych prowadzi do całkowitego skasowania Twoich danych osobowych i aplikacji zainstalowanych na smartfonie.*